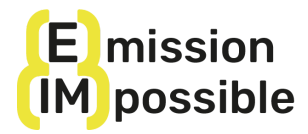

## **PLATFORM REGISTRATION AND COURSE ENROLLMENT: ENGLISH COURSE**

The (e)mission (im)possible MOOC (Massive Open Online Course) is available on the **Training For Change** e-learning platform. This brief vademecum is designed to support you in the various procedures to follow to register on the platform and enroll in the course.

**IMPORTANT:** The Training For Change website is currently not yet fully translated and it is not possible to navigate within the site, except for the (e)mission (im)possible course you are registering for. This is why it is important to carefully follow the instructions to register and once you have done so, save the course page as a favourite in your browser so that you can easily access it again each time you need it.

## **TRAINING FOR CHANGE REGISTRATION**

Follow the steps below:

- 1) Go to <https://www.trainingforchange.it/en/my-courses-en/>
- 2) Please register as shown in the picture below and save your password

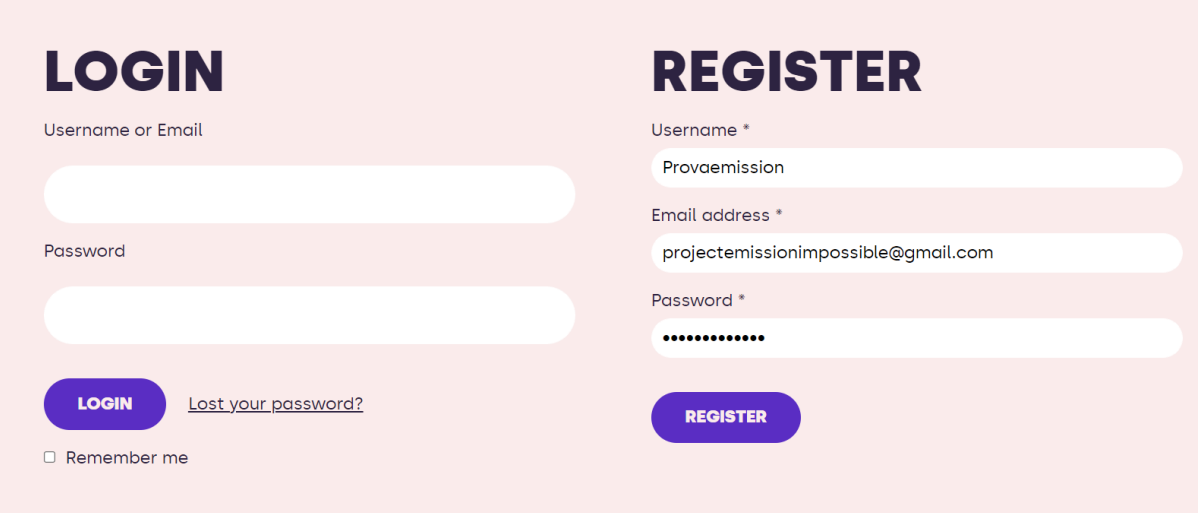

3) Now you are in the My Account page. Please stop here and follow the instructions below to enroll for the course

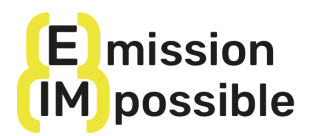

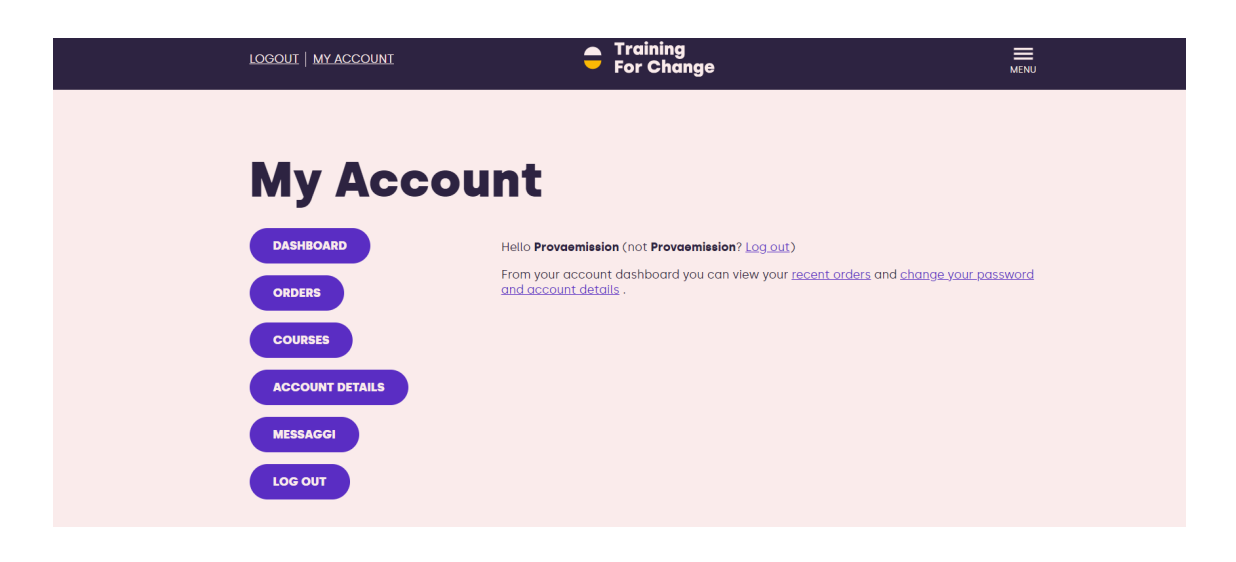

## **COURSE ENROLLMENT**

Follow the steps below:

1. Go to the following link and you'll find yourself in the english course main page: <https://www.trainingforchange.it/en/course/emission-impossible-en/>

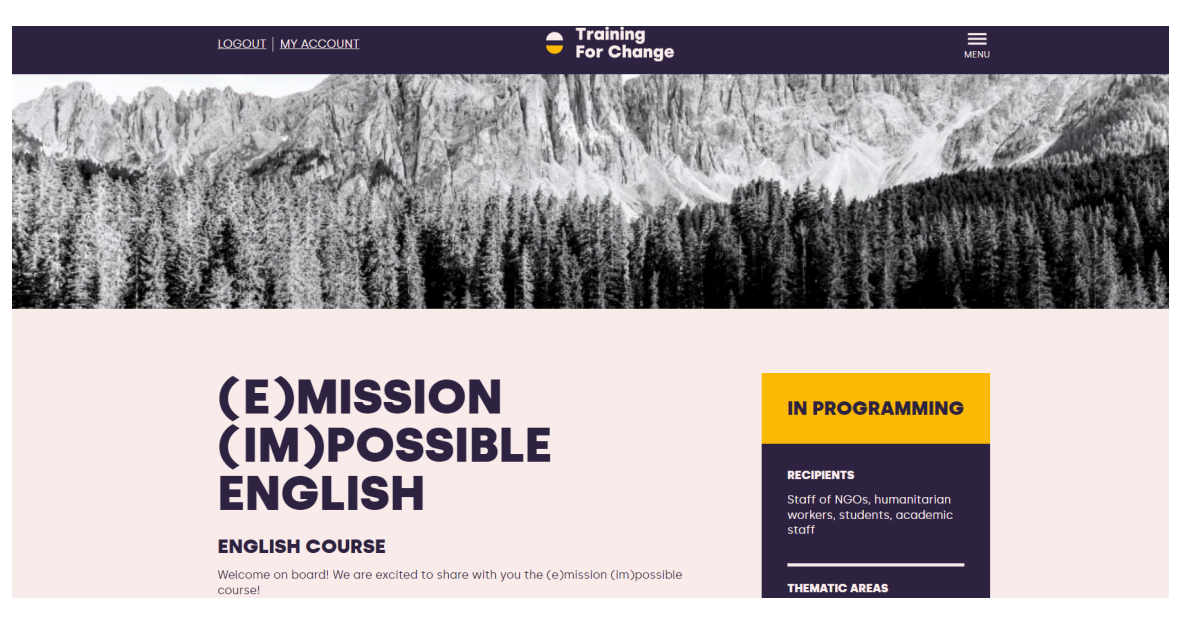

2. At the bottom of the page, click on BUY (image below):

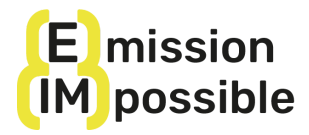

## **ABOUT THE PROJECT**

The course is one of the outcomes of the (e)mission (im)possible project, co-funded by the European Union, which aims to build pathways towards the decarbonisation of the cooperation and humanitarian aid sector by providing key competences to professionals, volunteers and students in the sector.

The project is the result of cooperation between six organisations in Italy (A Sud, Un Ponte Per, Fondazione Ecosistemi), Spain (Iroko, Bosque y Comunidad, Universidad de Cadiz) and Portugal (AIDGLOBAL). Fundamental to this edition of the course is the contribution of the Department of Communication and Social Research of Università La Sapienza in Rome, a project associate partner.

Visit the website to find out more: https://www.emissionimpossible.net/

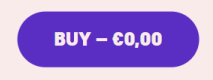

3. Now on the new page you are on, you should go to the bottom and click on "COMPLETE PURCHASE":

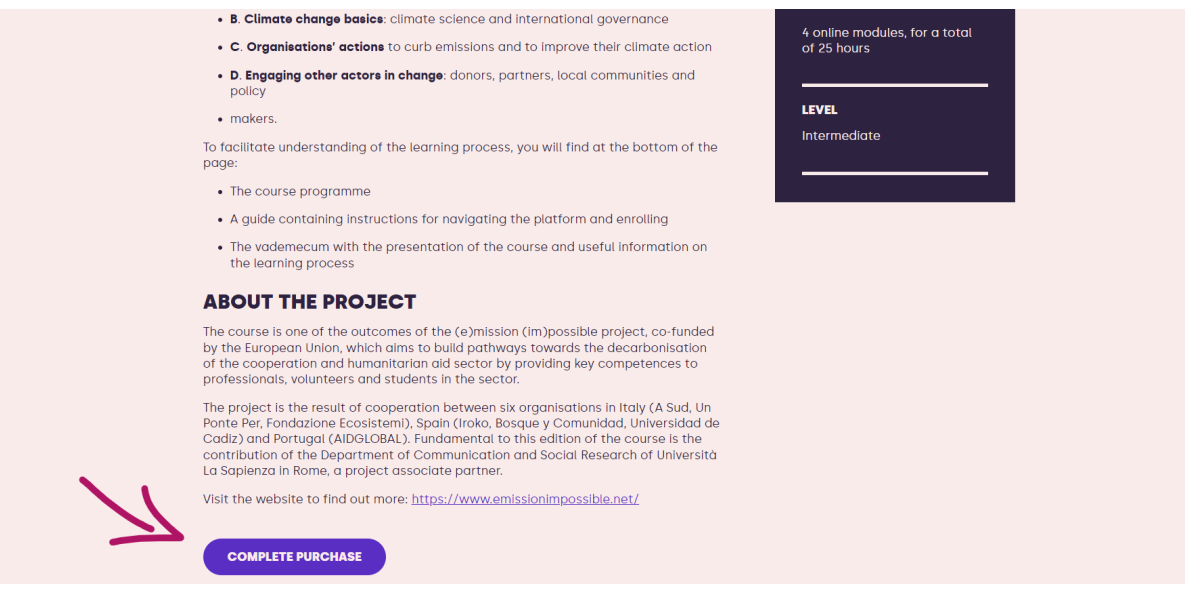

4. To complete the purchase of the free course, click on 'PLACE ORDER' (image below)

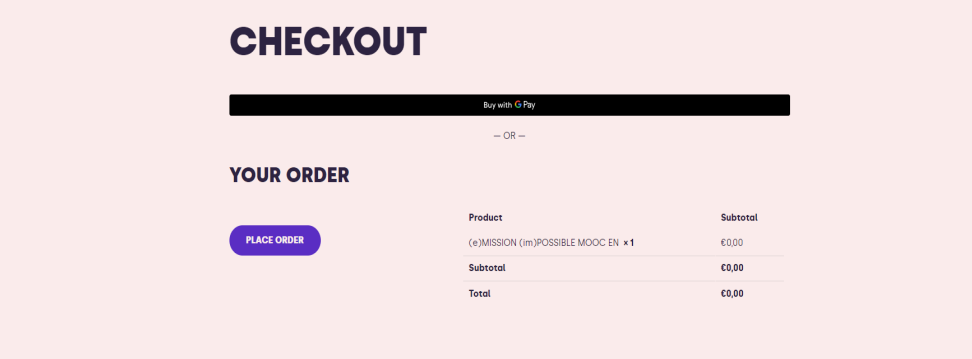

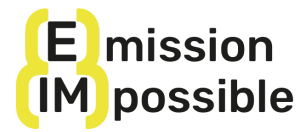

5. You will now arrive at this page (image below) and can click on MY ACCOUNT:

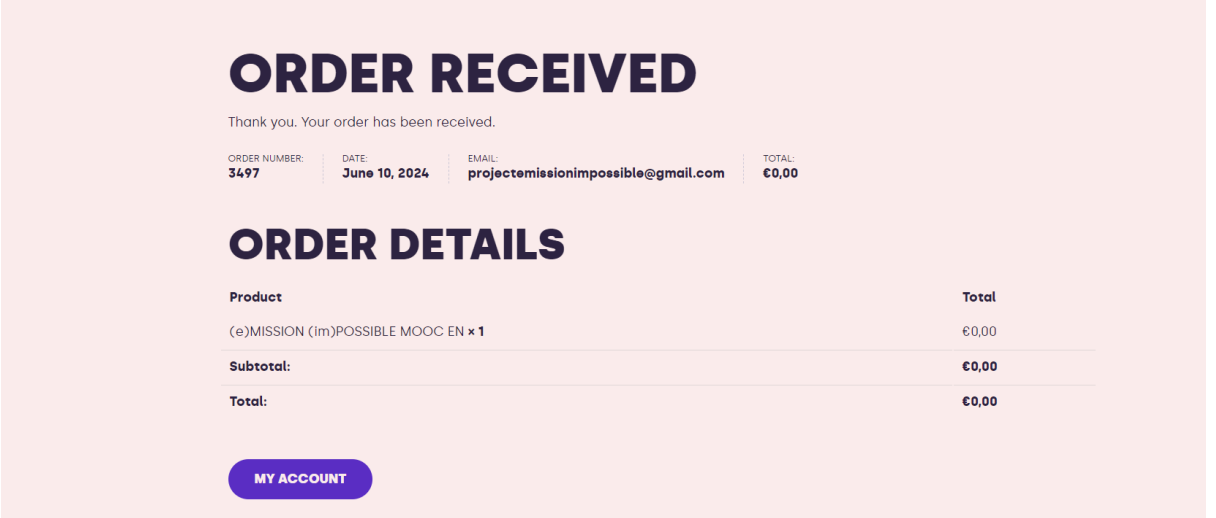

6. Click on COURSES (image below)

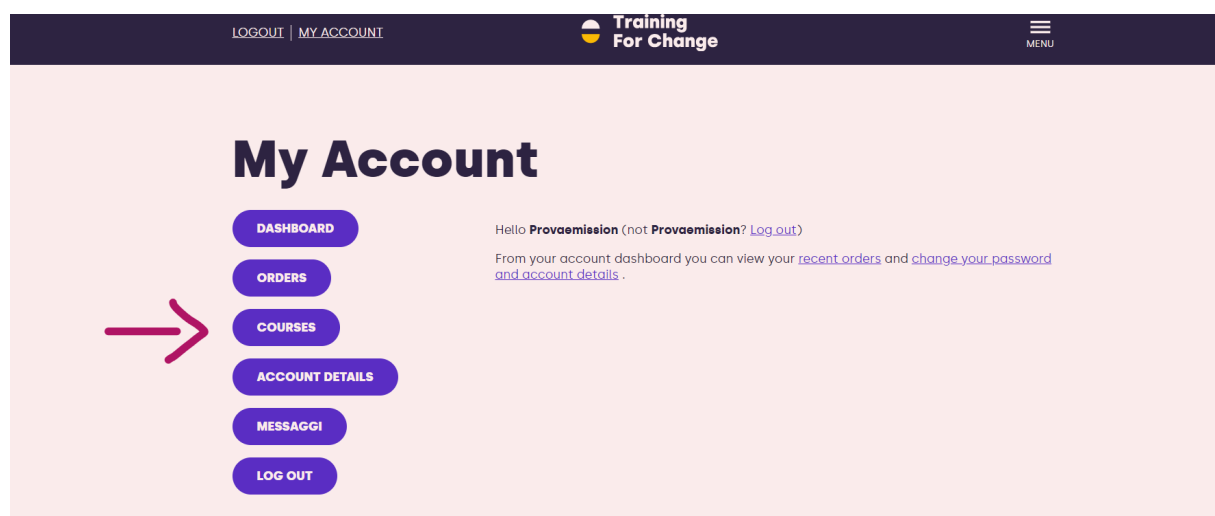

7. Here you'll find the (e)mission (im)possible course (image below). We recommend saving this page in your browser so that you can easily access it each time and check the progress of the course.

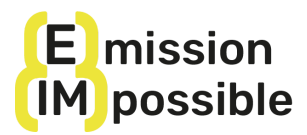

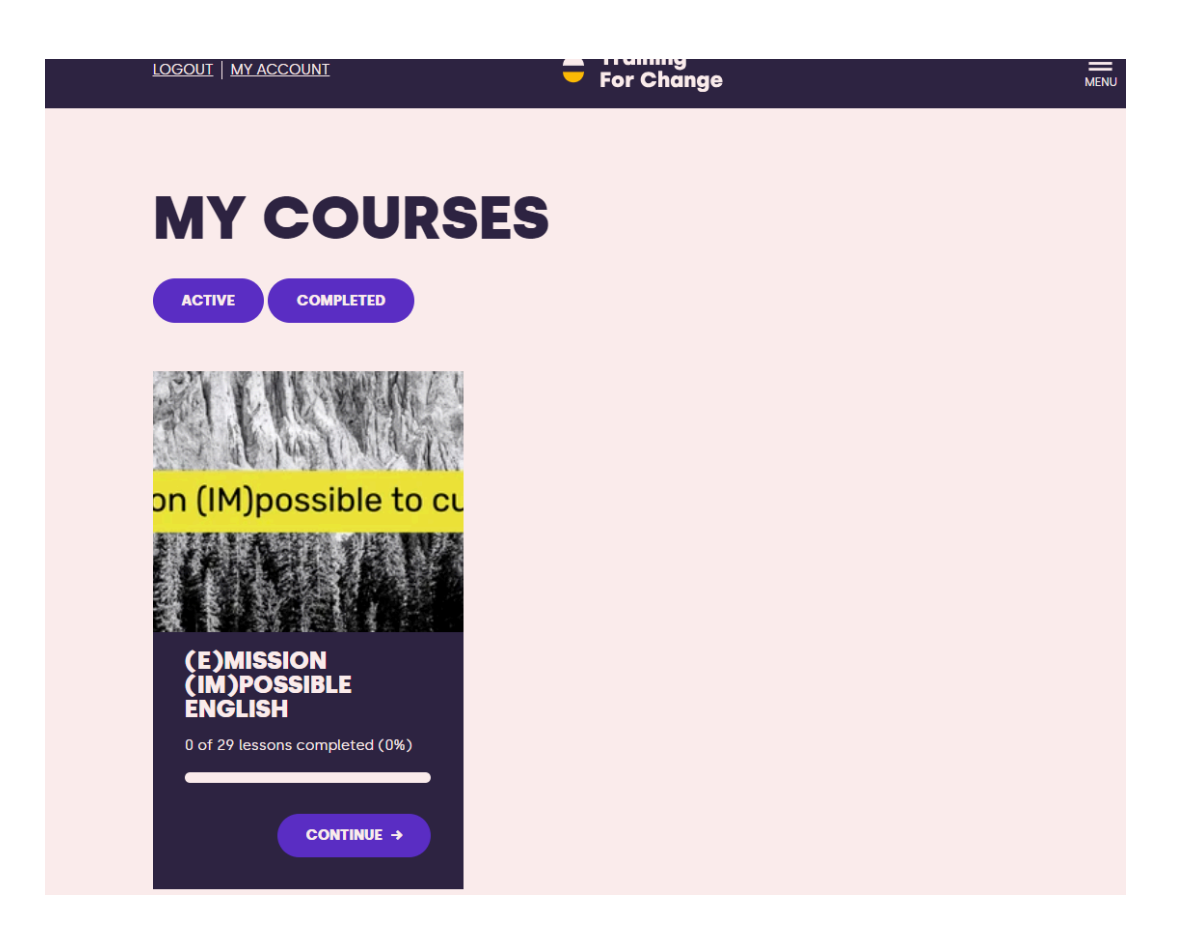

8. Click on CONTINUE to start the course.

Unfortunately, due to system problems that we hope to resolve shortly, when you click on CONTINUE you will automatically get to lesson A.2, **but by clicking on (e)mission (im)possible English** (see image below) **you can return to the main course page**.

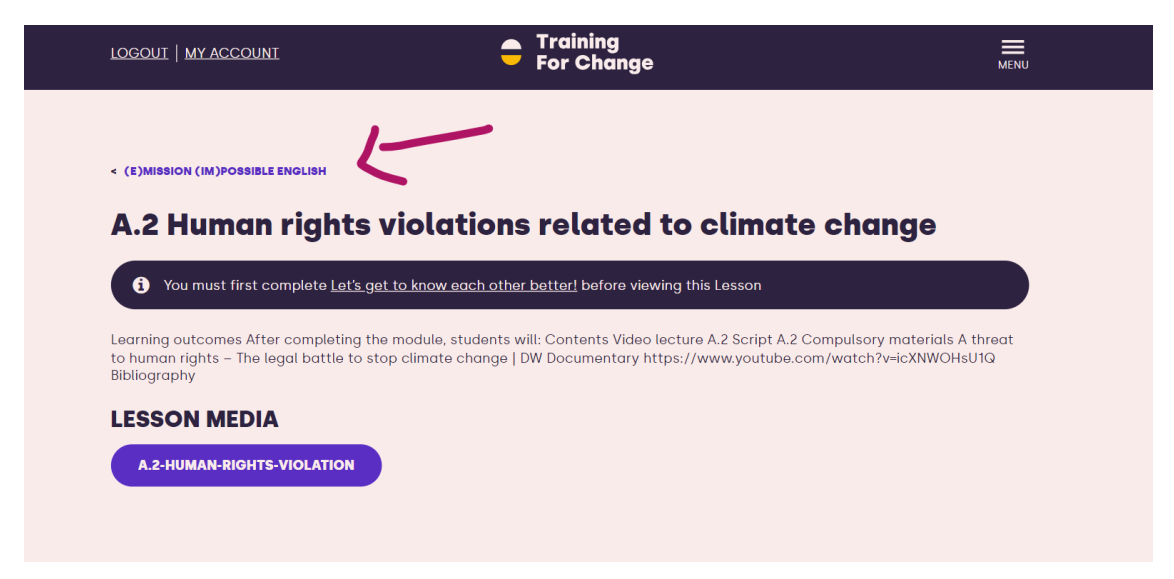

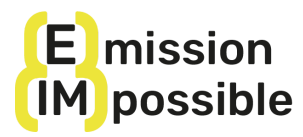

9. Here you are back on the main course page, where you can now view and access all the lessons!

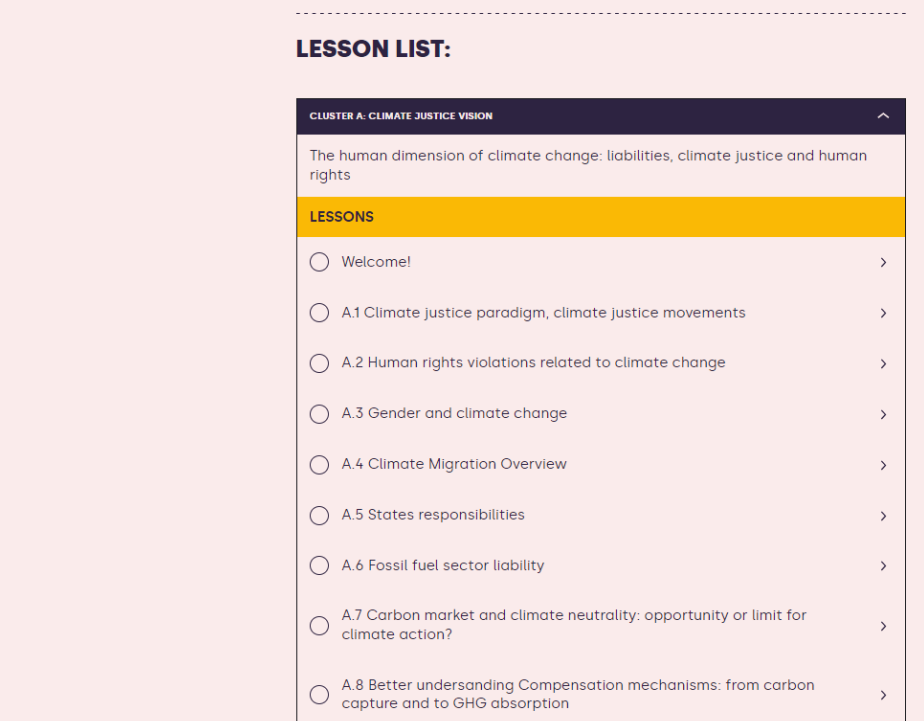

To facilitate the learning process, we invite you to view the Course Vademecum at the bottom of the course page.

Remember that from now on, each time on the MY ACCOUNT page you can:

- Continue the course from where you left off (COURSES)
- Change your user details and password
- View messages
- Log out

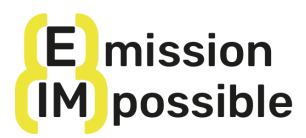

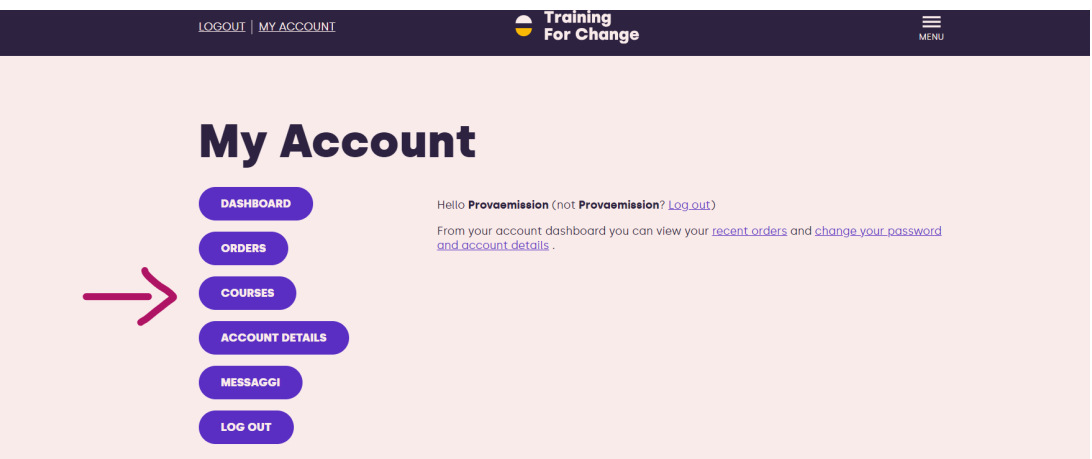

Welcome to the (e)mission (im)possible MOOC!